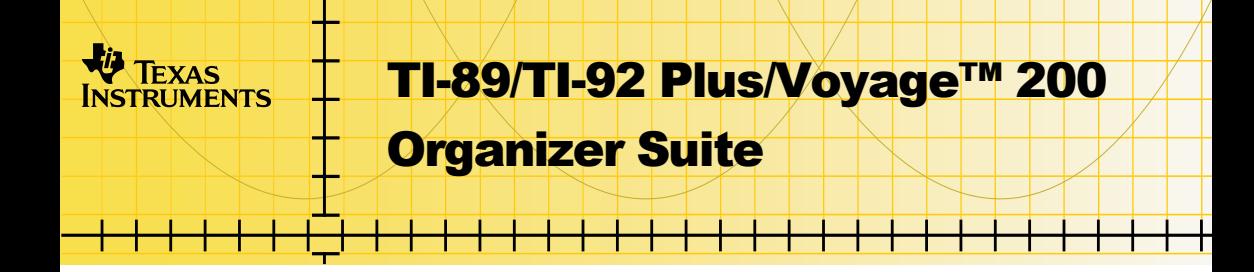

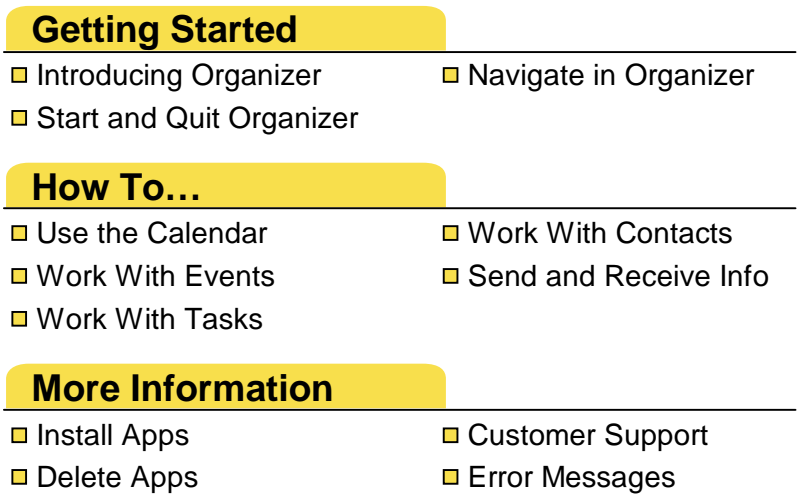

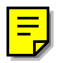

## <span id="page-1-0"></span>Important Information

Texas Instruments makes no warranty, either express or implied, including but not limited to any implied warranties of merchantability and fitness for a particular purpose, regarding any programs or book materials and makes such materials available solely on an "as-is" basis. In no event shall Texas Instruments be liable to anyone for special, collateral, incidental, or consequential damages in connection with or arising out of the purchase or use of these materials, and the sole and exclusive liability of Texas Instruments, regardless of the form of action, shall not exceed the purchase price of this product. Moreover, Texas Instruments shall not be liable for any claim of any kind whatsoever against the use of these materials by any other party.

Permission is hereby granted to teachers to reprint or photocopy in classroom, workshop, or seminar quantities the pages in this work that carry a Texas Instruments copyright notice. These pages are designed to be reproduced by teachers for use in their classes, workshops, or seminars, provided each copy made shows the copyright notice. Such copies may not be sold, and further distribution is expressly prohibited. Except as authorized above, prior written permission must be obtained from Texas Instruments Incorporated to reproduce or transmit this work or portions thereof in any other form or by any other electronic or mechanical means, including any information storage or retrieval system, unless expressly permitted by federal copyright law. Send inquiries to this address:

Texas Instruments Incorporated 7800 Banner Drive, M/S 3918 Dallas, TX 75251

Attention: Manager, Business Services

Graphing product applications (Apps) are licensed. See the terms of the [license](#page-65-0)  [agreement](#page-65-0) for this product.

Apple, Macintosh, Microsoft, and Windows are registered trademarks of their respective owners.

## <span id="page-2-0"></span>Introducing the Organizer Suite

The Organizer suite for the TI-89 / TI-92 Plus / Voyage™ 200 PLT consists of a group of handheld software applications (Apps) that let you organize your schedule around events, tasks, and contact information.

- Use the [Calendar](#page-3-0) App to view your schedule by the day, week, month, or year.
- Use the [Planner](#page-13-0) App to schedule events, or planned activities linked to a time or date (for example, meetings and appointments).
- Use the [Tasks](#page-23-0) App to keep track of reminders and things to do.
- Use the [Contacts](#page-39-0) App to retain contact information for friends, family, students, teachers, and business associates.

You can open Organizer Apps from the Apps desktop, the APPLICATIONS menu, or any open Organizer App.

#### Languages

This application is available in English, French, German, and Spanish. The corresponding language localization software must also be installed and running.

# <span id="page-3-0"></span>Getting Started with the Organizer Apps

#### Viewing the Calendar App

The Calendar App displays a monthly calendar with the [holidays,](#page-6-0) [events,](#page-13-0) and [tasks](#page-23-0) that you schedule, displaying these symbols to distinguish each one:

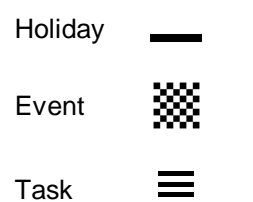

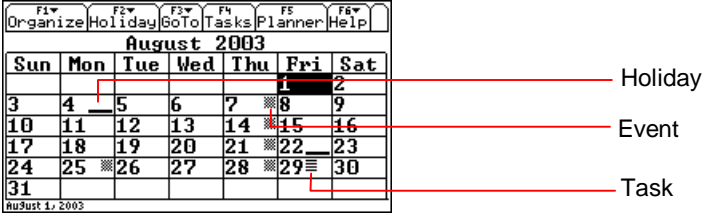

#### <span id="page-4-0"></span>Viewing a Holiday, Event, or Task From the Calendar App

To view a **[holiday,](#page-6-0) [event,](#page-13-0) or [task,](#page-23-0) select a date with the** appropriate symbol and press [ENTER]. For example, to view an event:

- 1. [Start](#page-61-0) the Calendar App.
- 2. Highlight a date that displays an event symbol  $(\frac{300}{100})$ .

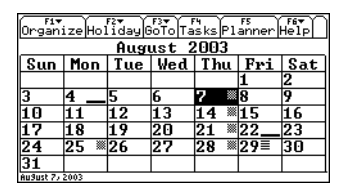

3. Press [F5] or [ENTER].

The Planner screen displays the events scheduled on the selected date.

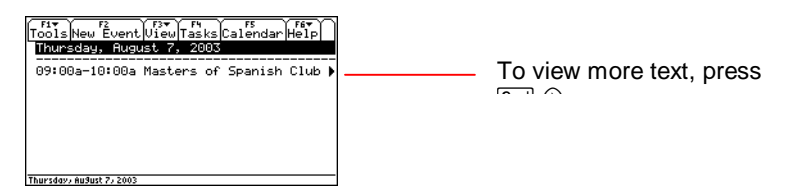

<span id="page-5-0"></span>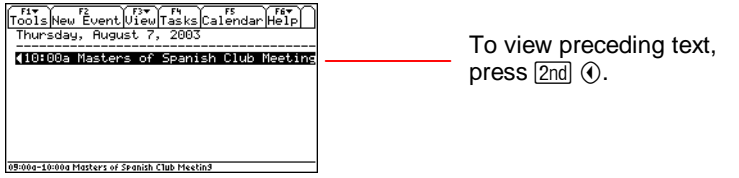

4. Press [F5] or [ENTER] to return to the calendar.

#### Viewing Contact Information From the Calendar App

1. To view the Contacts screen, press  $\boxed{F1}$  1: **Contacts**.

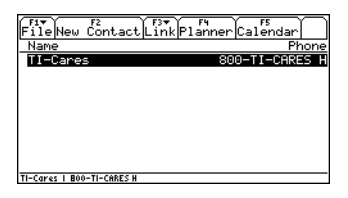

2. To view contact details, select a contact and press **ENTER**.

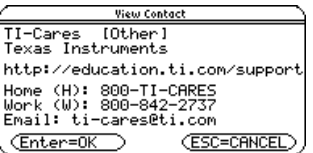

3. Press  $[ESC]$ , and then  $[FS]$  to return to the Calendar.

## <span id="page-6-0"></span>Setting Holidays

You can add holidays to your calendar.

**Note** You can set more than one holiday on one date.

To add a repeating holiday:

- 1. From the calendar, press  $\mathbb{F}$ .  $-$  or  $-$ Press  $F2$  2:Set Holiday.
- 2. The Choose Holiday dialog box appears.

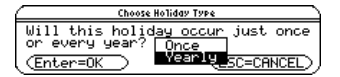

3. Select Yearly and press **ENTER** ENTER. The Choose Holiday Type dialog box appears.

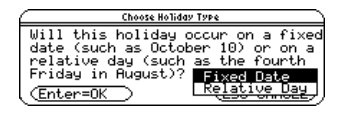

- 4. Select Fixed Date or Relative Day.
	- Select Fixed Date if the holiday occurs on a specific date (for example, August 15).
- Select Relative Day if the holiday occurs on a specific day (for example, the fourth Friday in August).
- 5. Press [ENTER] [ENTER]. The Enter Date dialog box appears.
	- For a Fixed Date, select the Month and type the Day.

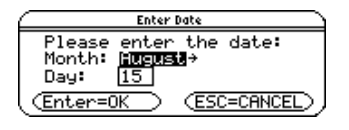

 $-$  or  $-$ 

• For a Relative Day, select the Month, Day of Week, and Occurrence of Day.

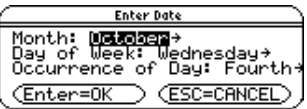

6. Press ENTER ENTER. The Enter Message dialog box appears.

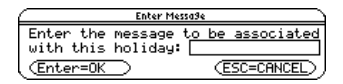

7. Type the name of the holiday and press **ENTER** [ENTER]. The holiday symbol  $($ — $)$  appears on the calendar at the date entered.

**Note** Enter a name of up to 25 characters, including letters with or without capitalization, numbers, punctuation, and accented characters.

To add a one-time holiday:

- 1. From the calendar, press  $|+]$ .  $-$  or  $-$ Press  $F2$  2:Set Holiday.
- 2. The Choose Holiday Type dialog box appears.

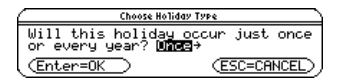

3. Select Once and press **ENTER**. The Calendar dialog box appears.

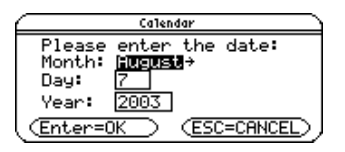

4. Enter the date and press **ENTER** ENTER. The Enter Message dialog box appears.

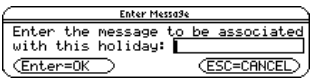

<span id="page-9-0"></span>5. Enter the holiday message and press **ENTER** ENTER. The holiday symbol  $($ — $)$  appears on the calendar at the date entered.

#### Deleting Holidays

- 1. From the calendar, select a date with a holiday and press  $\leftarrow$ .  $-$  or  $-$ Press **F2** 3: Delete Holiday.
- 2. The Delete Holiday dialog box appears.

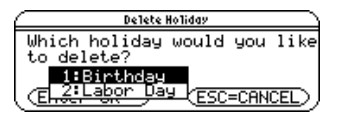

3. Select a holiday to delete and press **ENTER** [ENTER].

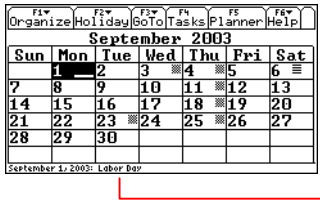

Deleted holiday no longer displayed.

#### <span id="page-10-0"></span>Importing Holidays

- 1. From the calendar, press  $\boxed{F2}$  4: **Import**.
- 2. The Import Holidays dialog box appears.

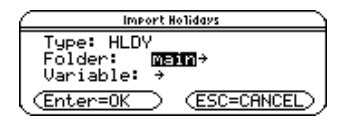

3. Select the folder and file name (variable), and then press [ENTER].

#### Accessing Calendar Format Options

You can access the [Store Files As](#page-48-0) format option from the Calendar (for details on how to change format options, see [Changing Format Options](#page-49-0)).

#### <span id="page-11-0"></span>Working With the Clock

The Organizer suite uses the time and date information from the clock on your handheld device. For detailed instructions on operating the clock, refer to the Voyage 200 Apps Desktop module available at [education.ti.com/guides.](http://education.ti.com/guides)

If your clock is turned off or if your handheld device does not include a clock, opening the Calendar displays a dialog box prompting you to enter the date.

1. [Start](#page-61-0) the Calendar App. The Calendar dialog box appears.

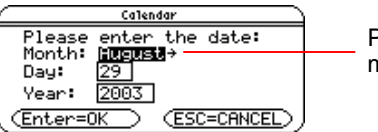

Press  $\odot$  to display a list of months.

2. Select a Month and press **ENTER**.

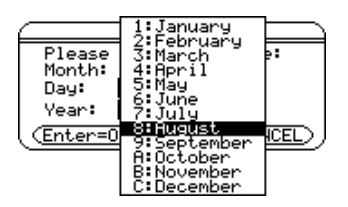

3. Type a Day and press  $\odot$ .

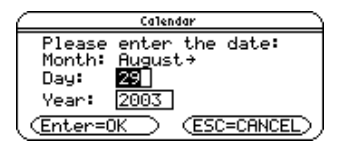

4. Type a Year and press **ENTER** ENTER. The calendar appears with the entered date highlighted.

## <span id="page-13-0"></span>Working With Events

Use the Planner App to schedule events, or planned activities linked to a day or time of day (for example, classes, meetings, and appointments).

#### Adding an Event

1. From the Planner screen, press  $F2$ . The Event Information dialog box appears.

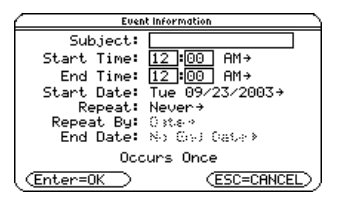

2. Type a name in the Subject field and press  $\odot$ .

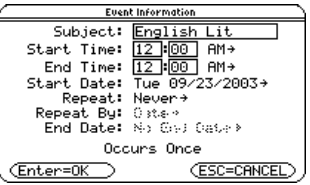

3. Enter a Start Time and an End Time, pressing  $\odot$  to move from field to field.

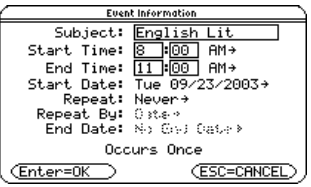

4. Select the Start Date field and press  $\hat{\theta}$ . The Start Date dialog box appears.

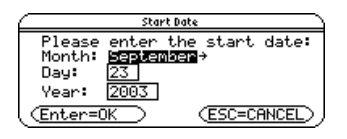

- 5. Select a Month, and then type a Day and Year, pressing  $\odot$  to move from field to field.
- 6. Press [ENTER] [ENTER] to save the entry and return to the Event Information dialog box.
- 7. For a one-time-only event, press **ENTER** to save the data entered in the Event Information dialog box and return to the Planner screen.

 $-$  or  $-$ 

For a repeat event, proceed to step 8.

- 8. Press  $\odot$  in the Repeat field, select a repeat sequence from the list, and press  $[ENTER]$ .
	- The End Date field activates for all repeat sequences except Never.
	- If the repeat sequence selected is monthly or yearly, the Repeat By field activates.

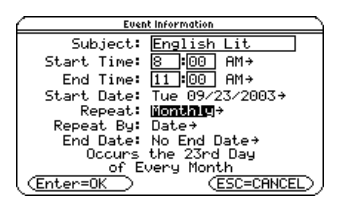

- 9. In the Repeat By field, select either **Date** or **Day** from the list.
- 10. In the End Date field, press  $\odot$ . The End Date dialog box appears.

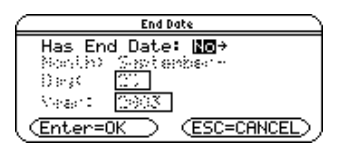

11. In the Has End Date field, select **Yes** to activate the Month, Day, and Year fields.

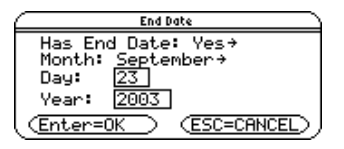

- 12. Enter an End Date and press **ENTER** ENTER to save the entry and return to the Event Information dialog box.
- 13. Press [ENTER]. The scheduled event appears on the Planner screen.

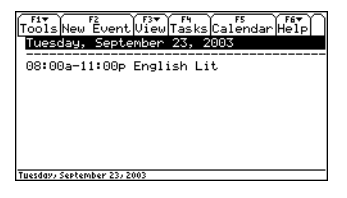

- **Note** You can also press  $\overline{F1}$  1: **New Event** to open the Event Information dialog box.
	- You can also press  $\rightarrow$  N (TI-92 Plus / Voyage<sup>TM</sup> 200 PLT) to open the Event Information dialog box.

#### <span id="page-17-0"></span>Viewing an Event

From the calendar, press  $F_5$ .

 $-$  or  $-$ 

Highlight a date displaying an event symbol (...) and press **ENTER**.

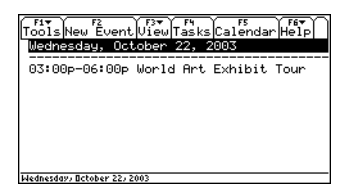

To view an event on another date:

1. Press [F3] **1:Date**. The Planner dialog box appears.

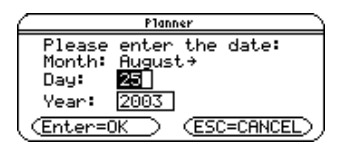

2. Enter a Month, Day, and Year, and then press **ENTER** [ENTER]. The Planner screen displays the events on the selected date.

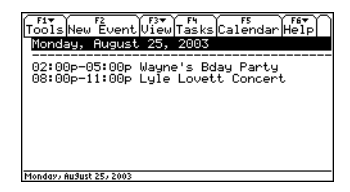

<span id="page-18-0"></span>**Tip** You can also press key shortcuts to go to the next or previous day, week, month, or year.

#### Duplicating an Event

You can duplicate or copy and paste an existing event to create a duplicate event or new event.

For example, if two events share the same information, you can duplicate or copy and paste one event, make changes, and then save instead of entering identical information twice.

1. From the Planner screen, select an event and press ƒ **2:Duplicate Event**. The Event Information dialog box appears.

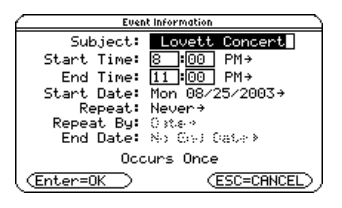

<span id="page-19-0"></span>2. Edit as desired and press **ENTER** ENTER. The duplicated event appears on the Planner screen.

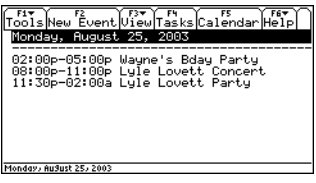

**Tip** You can also press  $\equiv$  to duplicate the selected event.

## Editing an Event

- 1. From the Planner screen, select an event and press ƒ **3:Edit Event**.
- 2. In the Event Information dialog box, edit as desired and press [ENTER] [ENTER]. The edited event appears on the Planner screen.
- **Tip** You can also press O (TI-92 Plus / Voyage<sup>™</sup> 200) to edit the selected event.

#### <span id="page-20-0"></span>Cutting an Event

From the Planner screen, select an event and press ƒ **4:Cut Event**.

**Note** You can also press (●) X (TI-92 Plus / Voyage<sup>™</sup> 200) to cut the selected event.

#### Copying and Pasting an Event

- 1. Select an event and press  $\bullet$  [COPY] (TI-89) or  $\bullet$  C.  $-$  or  $-$ Press [F1] 5: Copy Event.
- 2. Press  $\bullet$  [PASTE] (TI-89) or  $\bullet$  **V**.  $-$  or  $-$ **Press F1 6: Paste Event.**
- 3. In the Event Information dialog box, press **ENTER** if you do not want to edit the information.

 $-$  or  $-$ 

Edit as desired and press **ENTER** [ENTER].

4. The pasted event appears on the Planner screen.

#### <span id="page-21-0"></span>Deleting an Event

- 1. From the Planner screen, select an event and press ƒ **7:Delete Event**. The Delete Event dialog box appears.
- 2. Press ENTER. The selected event is removed from the screen.
- Note You can also press  $\leftarrow$  to delete the selected event.

#### Clearing All Events

To clear all events on a selected date:

1. Press **F1** 8: Clear All.

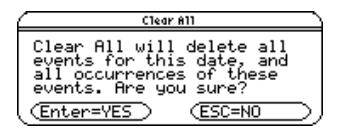

2. In the Clear All dialog box, press **ENTER** to confirm that you want to delete all events on the selected date.

#### <span id="page-22-0"></span>Formatting the Planner App

You can access the **Store Files As Files As format option from** the Planner App (for details on how to change format options, see [Changing Format Options](#page-49-0)).

**Tip** You can also press **•**  $\Box$  (TI-89) or  $\bullet$  F to open the FORMATS dialog box.

#### Purging Old Events and Holidays

To purge old events and holidays occurring before a selected date and thus free RAM:

1. From the Planner screen, press [F1] **B:Purge Old Events**. The Purge Old Events dialog box appears.

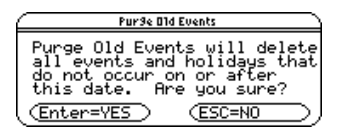

2. Press [ENTER] to confirm that you want to delete all old events and holidays occurring before the selected date.

## <span id="page-23-0"></span>Working With Tasks

The Tasks App lets you create a list of tasks, or things to do.

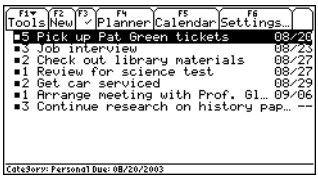

In addition to creating, editing, copying, pasting, and deleting tasks, you can:

- Assign priority levels (1 through 5) and categories (school, work, personal, other, not filed)
- Add due dates
- Flag tasks as either complete or incomplete
- Sort tasks by the date added, date completed, task priority, and category

### <span id="page-24-0"></span>Adding a Task

- 1. [Start](#page-61-0) the Tasks App.
- 2. Press [F2] from the Tasks screen.

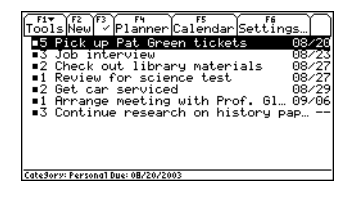

3. Type text in the blank screen.

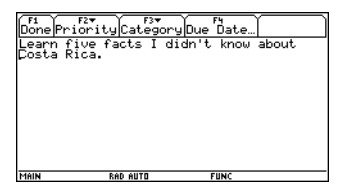

- 4. (optional) Assign a [priority](#page-30-0), [category,](#page-31-0) and [due date.](#page-34-0)
- 5. Press F1 to save the task. The new task appears in the list.

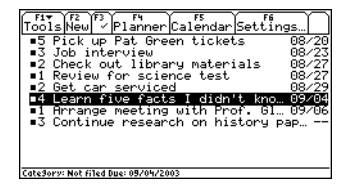

- <span id="page-25-0"></span>**Note** • You can also press **[41] 1: New Task** to create a new task.
	- You can also press  $\rightarrow$  N (TI-92 Plus / Voyage<sup>TM</sup> 200 PLT) to create a new task.
	- By default, tasks are assigned a priority of 3, category of not filed, and no due date.

#### Duplicating a Task

Select a task and press  $F1$  2: Duplicate Task. The duplicate task appears in the list.

**Note** You can also press  $\equiv$  to duplicate the selected task.

#### Editing a Task

1. Select a task and press **ENTER**.

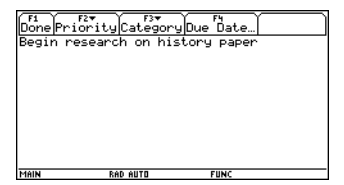

<span id="page-26-0"></span>2. Edit the task.

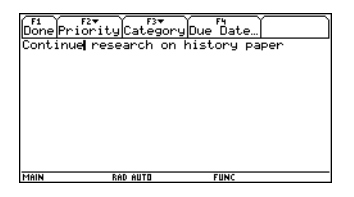

3. Press [F1]. The edited task appears in the list.

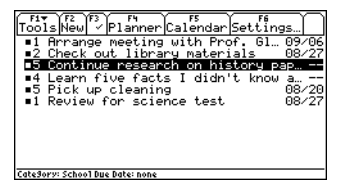

#### Cutting a Task

Select a task and press  $F1$  4: Cut Task.

**Note** You can also press ♦ X (TI-92 Plus / Voyage<sup>TM</sup> 200 PLT) to cut the selected task.

#### <span id="page-27-0"></span>Copying and Pasting a Task

- 1. Select a task and press  $\bullet$  [COPY] (TI-89) or  $\bullet$  **C**.  $-$  or  $-$ Press [F1] 5: Copy Task.
- 2. Press  $\bullet$  [PASTE] (TI-89) or  $\bullet$  **V**, and then press [ENTER].  $-$  or  $-$

**Press F1 6: Paste Task, and then press ENTER.** 

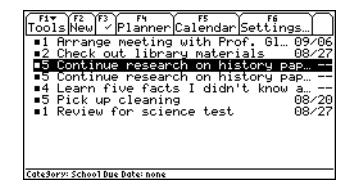

#### Deleting a Task

- 1. From the Tasks screen, select a task and press  $F1$  7: Delete **Task**. The Delete Task dialog box appears.
- 2. Press ENTER. The selected task is removed from the screen.
- Note You can also press  $\leftarrow$  to delete the selected event.

#### <span id="page-28-0"></span>Clearing All Tasks

You can choose to clear all of the tasks you have completed or all of the tasks you have entered.

1. Press  $\lceil f \rceil$  **8: Clear All.** The Clear All dialog box appears.

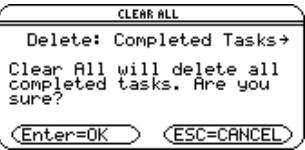

2. Press ENTER to delete all Completed Tasks.

 $-$  or  $-$ 

Press  $\odot$  to display the Delete menu, select All Tasks, and press **ENTER** to delete all of the tasks you have entered.

To cancel the action, press [ESC].

#### <span id="page-29-0"></span>Formatting the Tasks App

**Pressing F1 9: Format in the Tasks App accesses the following** format options (for details on how to change format options, see [Changing Format Options](#page-49-0)):

- **[Font](#page-47-0) Size**
- **[Show](#page-47-0) Lines**
- [Sort](#page-47-0) By
- **[View](#page-48-0) Completed Tasks**
- **[View](#page-48-0) Category**
- **[Store](#page-48-0) Files As**

#### <span id="page-30-0"></span>Assigning a Task Priority

You can prioritize tasks on a scale of 1 through 5, with 1 the most important.

1. Select a task.

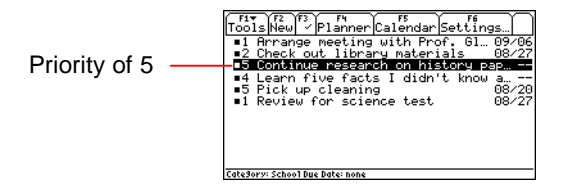

2. Press 2nd [F6] (TI-89) or [F6] to display the Task Settings dialog box.

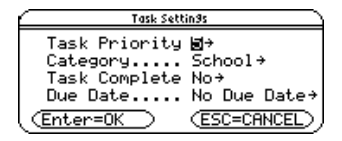

3. Select the Task Priority menu and a priority option from 1 through 5.

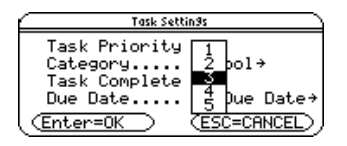

<span id="page-31-0"></span>4. Press [ENTER] [ENTER]. The task appears with its revised priority.

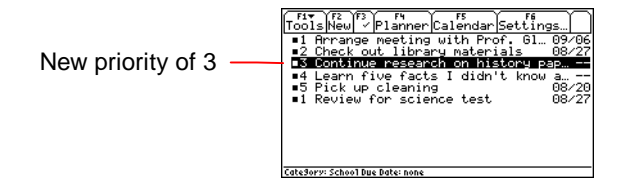

## Assigning a Task Category

1. Select a task.

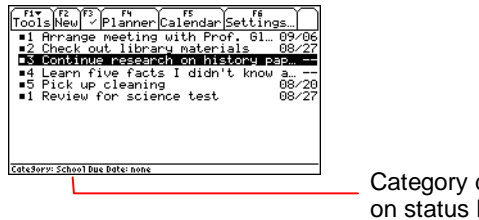

Category displayed on status line

2. Press  $\sqrt{2nd}$  [F6] (TI-89) or [F6] to display the Task Settings dialog box.

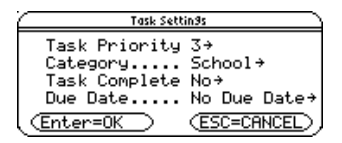

<span id="page-32-0"></span>3. Open the Category menu and select a category.

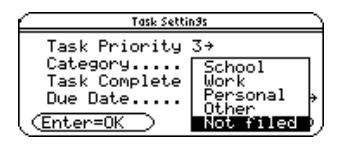

4. Press [ENTER] [ENTER]. The task appears with its assigned category in the list.

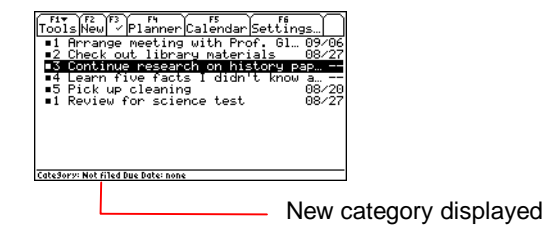

## Marking a Task Complete or Incomplete

1. Select a task.

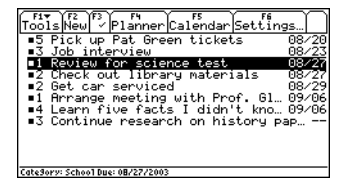

2. Press  $\boxed{F3}$  to mark the task complete. The task appears at the bottom of the list with a check mark beside it.

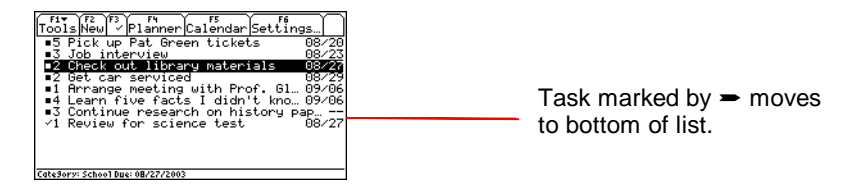

Note **V** You can also mark a task complete in the Task Settings dialog box.

To return a task to incomplete status, select it and press [F3]. The check mark beside it disappears.

To hide completed tasks:

1. Press  $\lceil f \rceil$  9: **Format** to open the FORMATS dialog box.

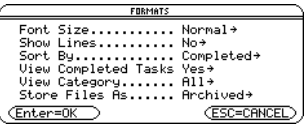

2. Select the View Completed Tasks menu and select **No**.

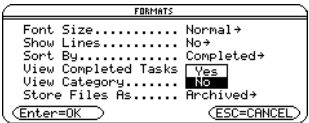

<span id="page-34-0"></span>3. Press **ENTER ENTER**. The completed task is hidden.

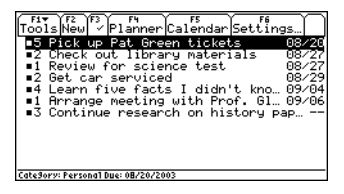

#### Adding a Task Due Date

1. Select a task.

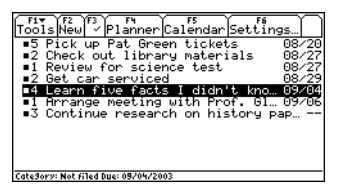

2. Press  $\sqrt{2nd}$  [F6] (TI-89) or [F6] to open the Task Settings dialog box.

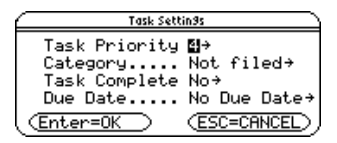

3. In the Due Date field, press  $\ddot{\theta}$ .

4. In the Due Date dialog box, select **Yes**.

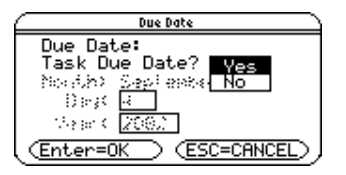

5. Press **ENTER**. The Month, Day, and Year fields become active.

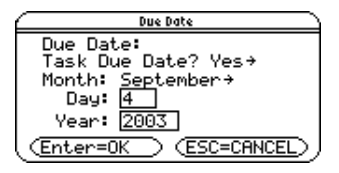

6. Open the Month menu, select a month from the list, and press [ENTER].

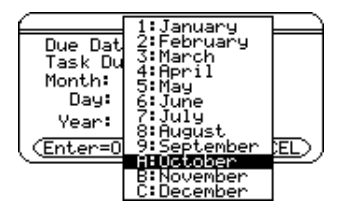

7. Highlight the Day field and type a day of the month.

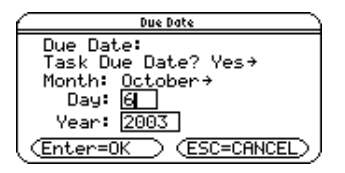

8. Highlight the Year field, type a year, and press **ENTER** [ENTER].

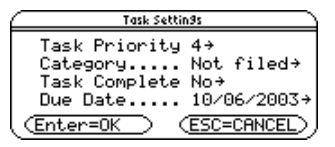

9. Press **ENTER** to close the Task Settings dialog box. The due date appears in the list and in the status line.

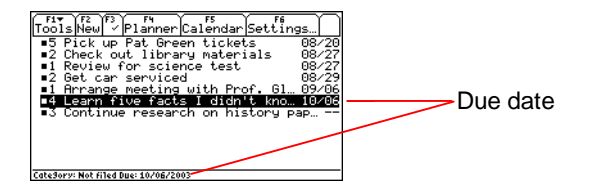

## <span id="page-37-0"></span>Sorting Tasks

You can sort tasks by:

- Date (default)
- **Category**
- **Priority**
- Completed status
- 1. Open the Tasks App.

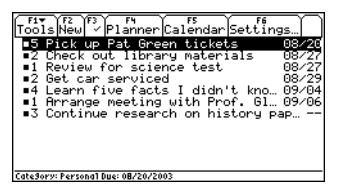

2. Press  $\boxed{F1}$  9: Format to open the FORMATS dialog box.

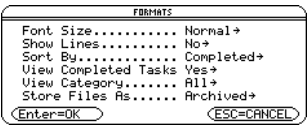

3. Open the Sort By menu and select an option.

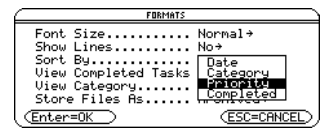

4. Press [ENTER] [ENTER].

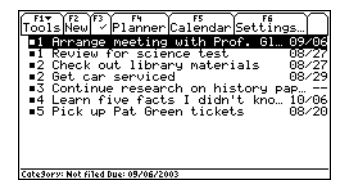

## <span id="page-39-0"></span>Working With Contacts

The Contacts App lets you save the names, addresses, phone numbers, and other information of your personal, school, and business contacts.

#### Adding a New Contact

- 1. [Start](#page-61-0) the Contacts App.
- 2. Press  $F2$  or  $F1$  1: New Contact. The New Contact dialog box appears.

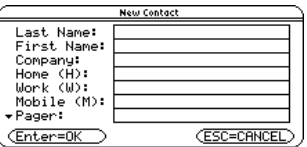

3. Type the contact information. At least one of the Last Name, First Name, or Company fields must be used.

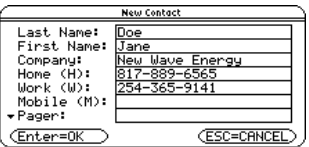

<span id="page-40-0"></span>4. Press **ENTER** [ENTER]. The new contact appears in the list.

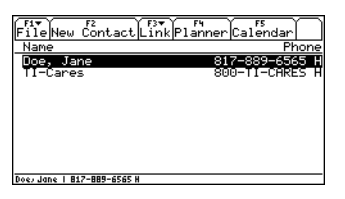

**Tip** You can also press ● N (TI-92 Plus / Voyage™ 200 PLT) to open the New Contact dialog box.

#### Viewing Details About a Contact

1. From the Contacts screen, select a contact.

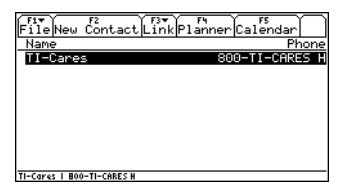

2. Press [ENTER].

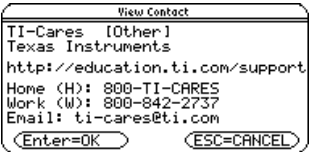

<span id="page-41-0"></span>3. Press **ENTER** to open the Edit Contact dialog box and view more information or [ESC] to close the View Contact window.

#### Editing a Contact

1. Select a contact and press **ENTER** ENTER. The Edit Contact dialog box appears.

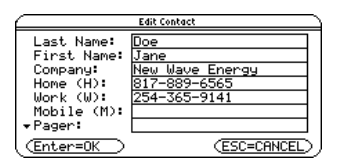

### 2. Edit the text.

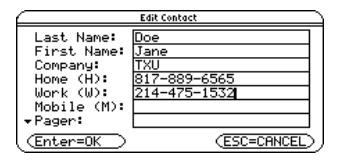

3. Press **ENTER ENTER**.

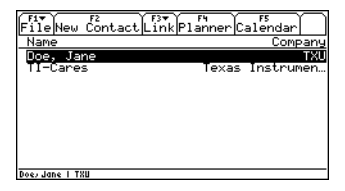

<span id="page-42-0"></span>**Tip** You can also press ● O (TI-92 Plus / Voyage™ 200 PLT) to open the Edit Contact dialog box.

#### Deleting a Contact

1. From the Contacts screen, select a contact and press ƒ **7:Delete Contact**. The Delete Contact message box appears.

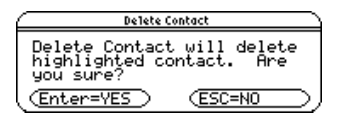

2. Press [ENTER]. The selected contact is removed from the screen.

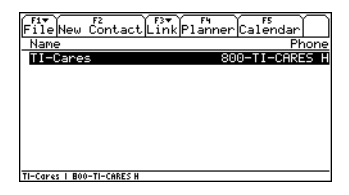

**Tip** You can also press  $\leftarrow$  to delete the selected contact.

#### <span id="page-43-0"></span>Cutting a Contact

From the Contacts screen, select a contact and press  $\begin{bmatrix} \begin{bmatrix} \begin{bmatrix} 1 \end{bmatrix} \end{bmatrix}$  4: Cut **Contact**.

**Tip** You can also press  $\bullet$  [CUT] (TI-89) or  $\bullet$  X to cut a contact.

#### Duplicating or Copying and Pasting a Contact

You can duplicate or copy and paste an existing contact to create a duplicate contact or a new contact.

For example, if two contacts share some of the same information, you can duplicate or copy and paste one contact, make changes, and then save instead of entering all of the same information twice.

1. From the Contacts screen, select a contact and press  $\equiv$  or ƒ **2:Duplicate Contact**. The Edit Contact dialog box appears.

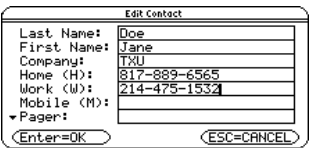

2. Press **ENTER**. The duplicate contact appears in the list.

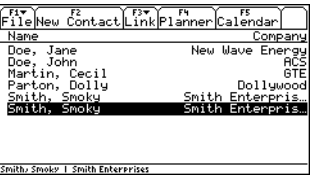

**Tip** You can also edit and save contact information using this option.

To copy and paste a contact:

- 1. From the Contacts screen, select a contact and press ƒ **5:Copy Contact**.
- 2. To paste the contact, press [F1] 6: Paste Contact. The Edit Contact dialog box appears.
- 3. Edit the contact information as desired and press [ENTER]. The new contact appears in the list.

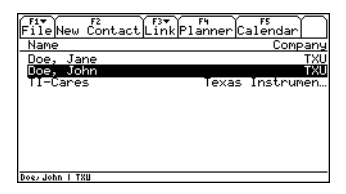

<span id="page-45-0"></span>**Tip** You can also press  $\bullet$  [copy] (TI-89) or  $\bullet$  C to copy a contact and  $\bullet$  [PASTE] (TI-89) or  $\bullet$  V to paste a contact.

#### Viewing Contacts by Category

1. From the Contacts screen, press [F1] 9: Format to open the FORMATS dialog box.

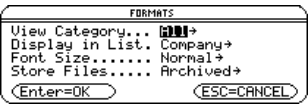

2. Open the View Category menu and select a menu option.

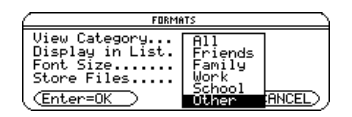

3. Press ENTER ENTER. The list of contacts for the selected category appears.

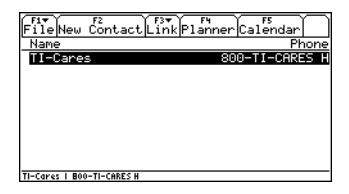

#### <span id="page-46-0"></span>Formatting the Contacts App

- The Contacts App lets you access the following format options (for details on how to change format options, see *Changing* [Format Options](#page-49-0)):
- **[View](#page-48-0) Category**
- **[Display](#page-47-0) in List**
- **[Font](#page-47-0) Size**
- **[Store](#page-48-0) Files As**
- **Tip** You can also press **•**  $\Box$  (TI-89) or  $\bullet$  F to open the FORMATS dialog box.

# <span id="page-47-0"></span>Using Format Options

#### Format options let you personalize the Organizer Apps.

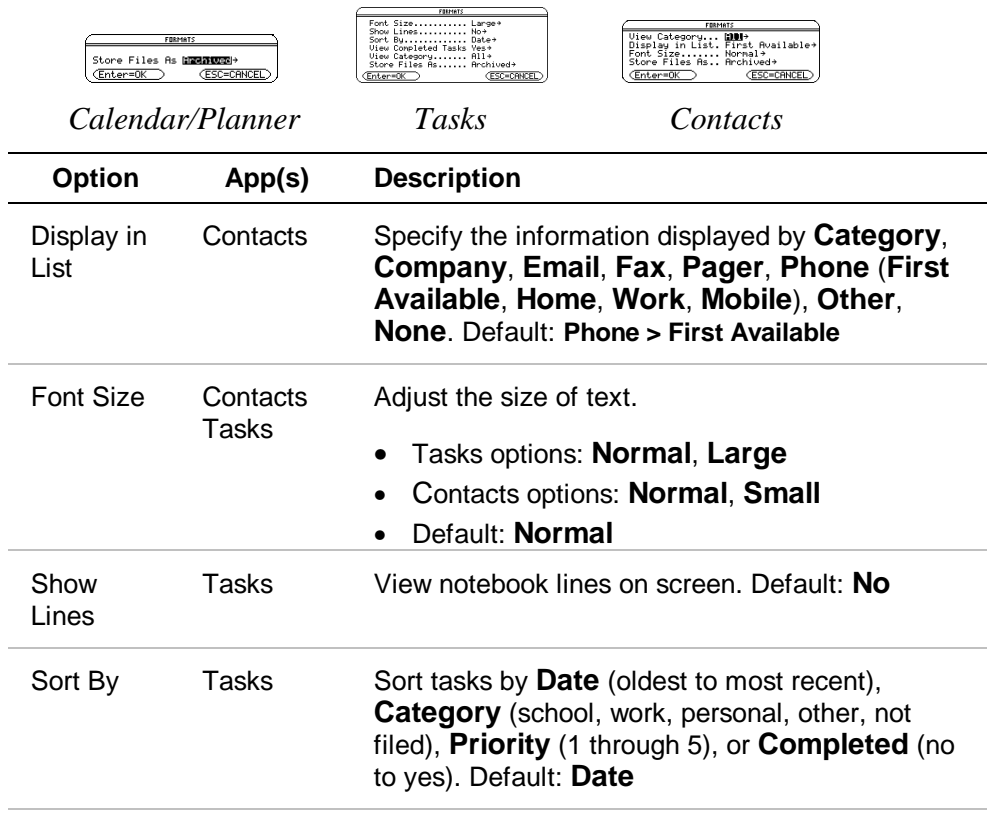

<span id="page-48-0"></span>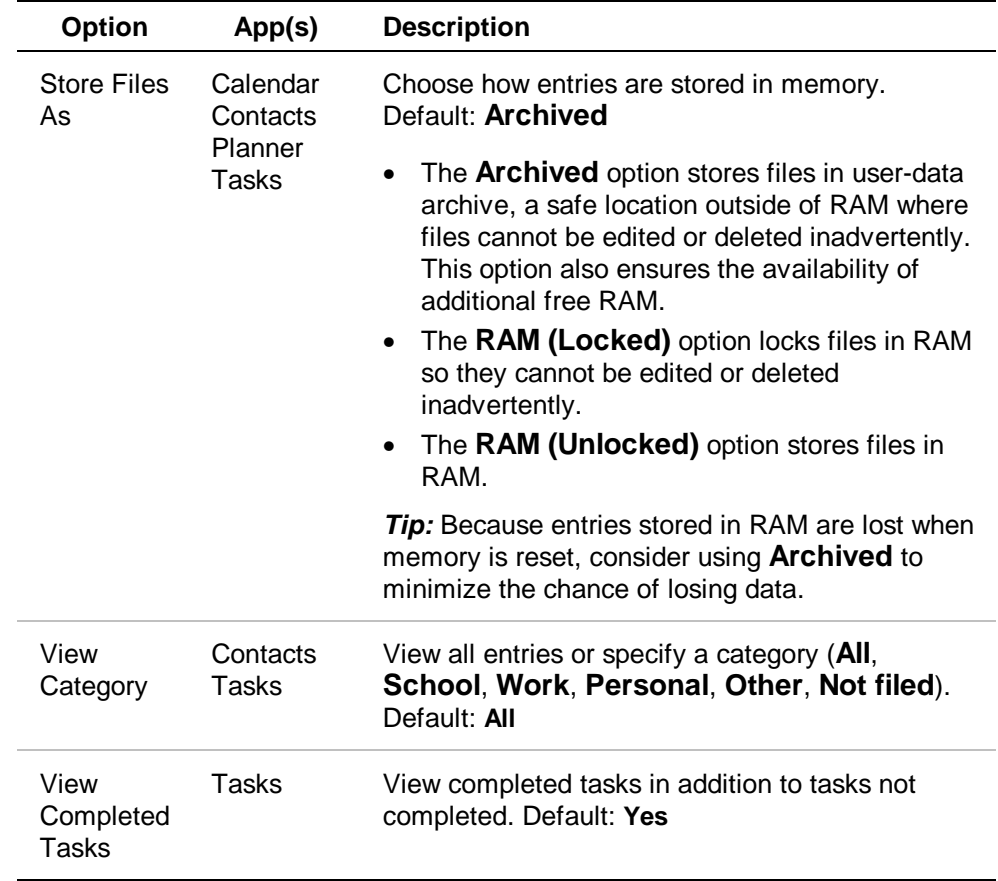

#### <span id="page-49-0"></span>Changing Format Options

1. From the Calendar App, press  $\boxed{F1}$  4: **Format**.  $-$  or  $-$ From the Tasks, Planner, or Contacts App, press ƒ **9:Format**.

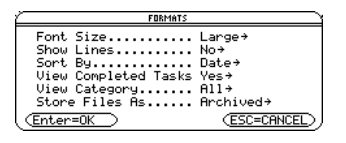

Planner/Tasks Apps FORMATS dialog box

2. In the FORMATS dialog box, use the cursor keys to highlight an option and open the menu.

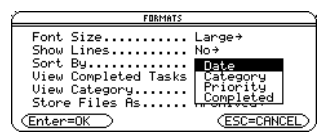

3. Select a menu setting and press [ENTER].

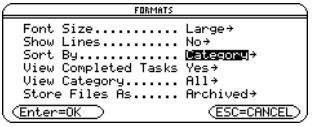

- 4. To save settings and close the dialog box, press **ENTER** again.
- **Tip** You can also press  $\bullet$   $\Pi$  (TI-89) or  $\bullet$  F to open the FORMATS dialog box.

# <span id="page-50-0"></span>Navigating in the Organizer Apps Suite

#### Using Menus

For help using the TI-89 / TI-92 Plus / Voyage™ 200 personal learning tool (PLT), refer to the comprehensive guidebooks at [education.ti.com/guides.](http://education.ti.com/guides)

#### Calendar App Key Shortcuts

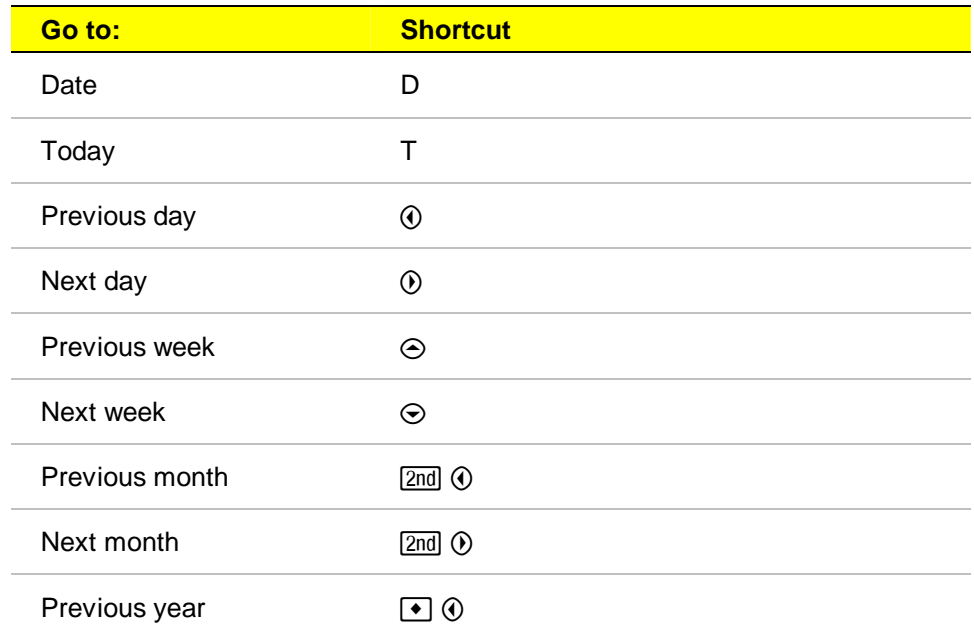

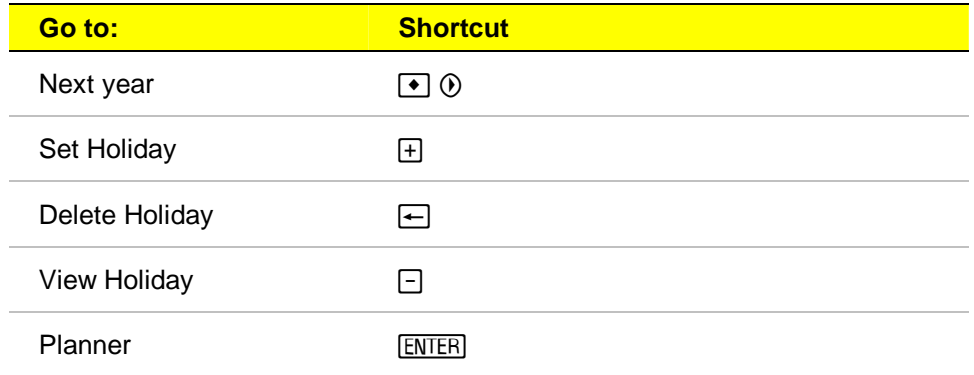

**Note** 

Both the GoTo Today menu option and the shortcut will be unavailable if your clock is turned off or your handheld device does not include a clock.

## <span id="page-52-0"></span>Planner/Tasks/Contacts Apps Key Shortcuts

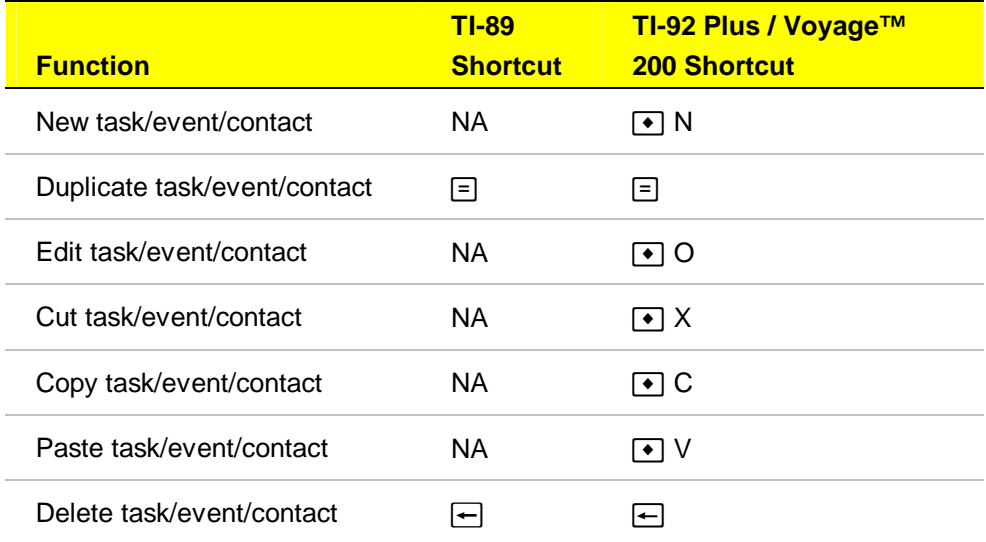

## <span id="page-53-0"></span>Checking Status Line Information

The status line, located at the bottom of the screen, displays information about the selected item.

#### Calendar Information

When the calendar is displayed, the status line displays the selected date and holiday (if any).

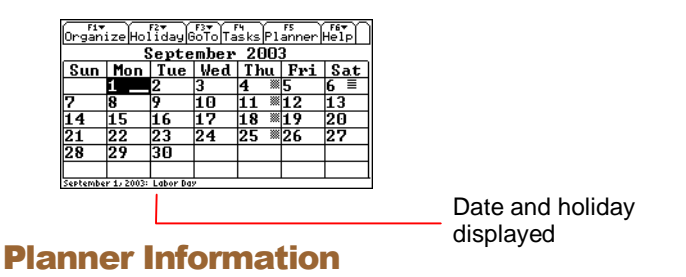

When a holiday or event is displayed, the status line shows the selected holiday or event along with the time.

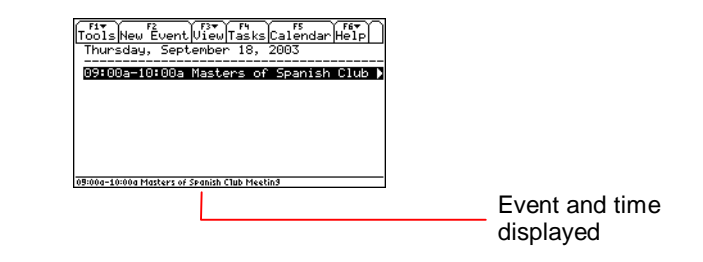

#### <span id="page-54-0"></span>Tasks Information

When tasks are displayed, the status line shows the type of task selected and the due date.

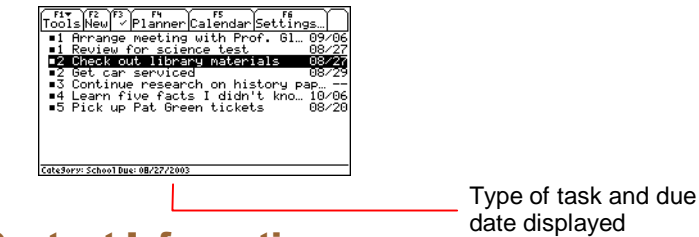

Contact Information

When contacts are displayed, the status line shows the selected contact information.

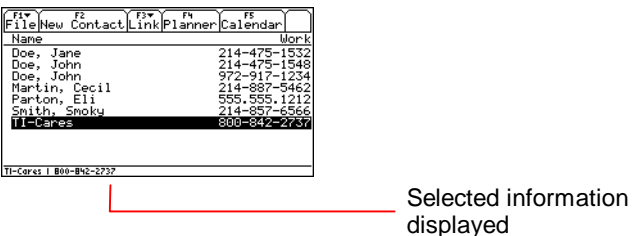

# <span id="page-55-0"></span>Errors, Error Messages, and Restrictions

#### Warning Messages

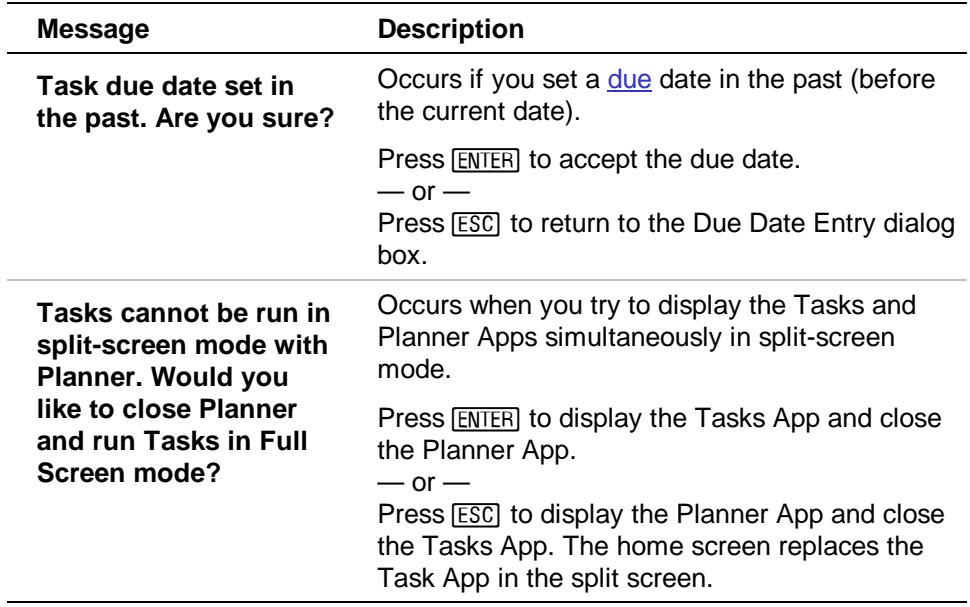

#### <span id="page-56-0"></span>Error Messages

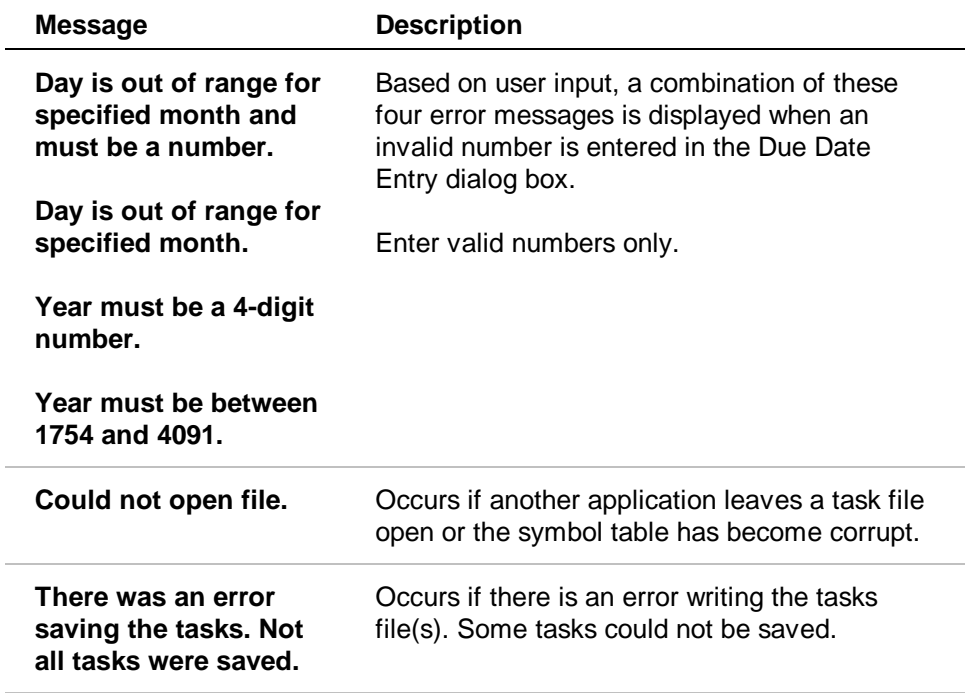

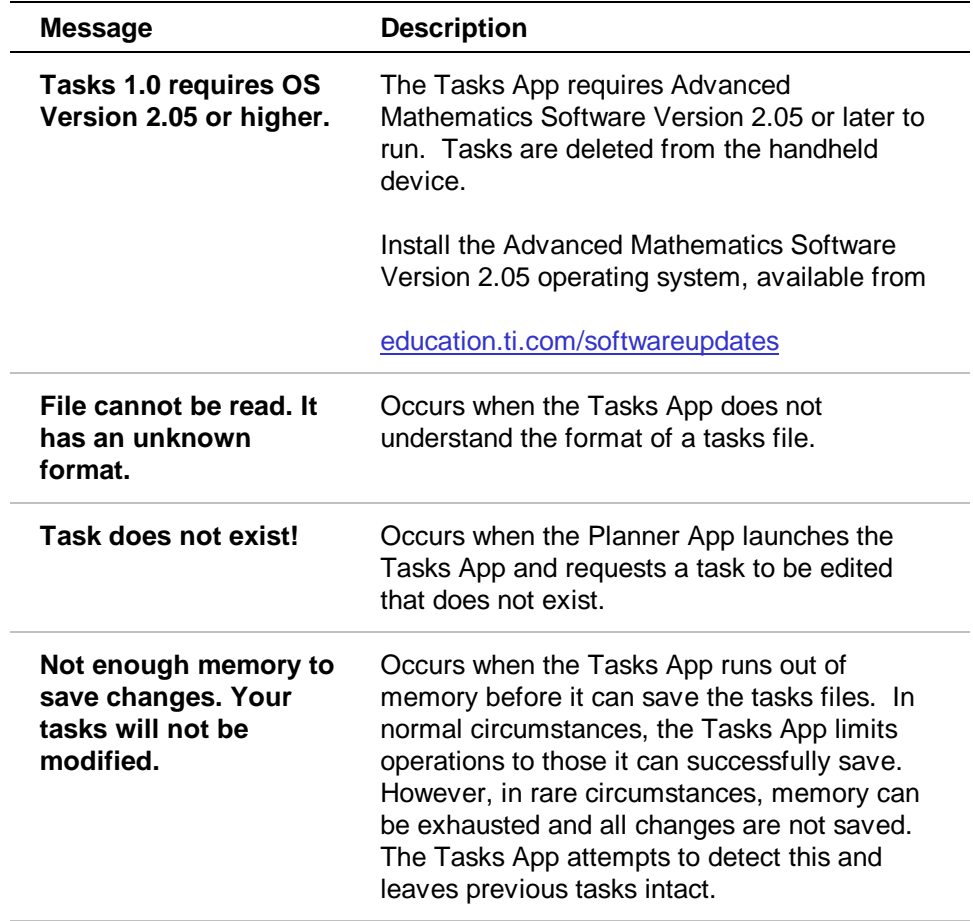

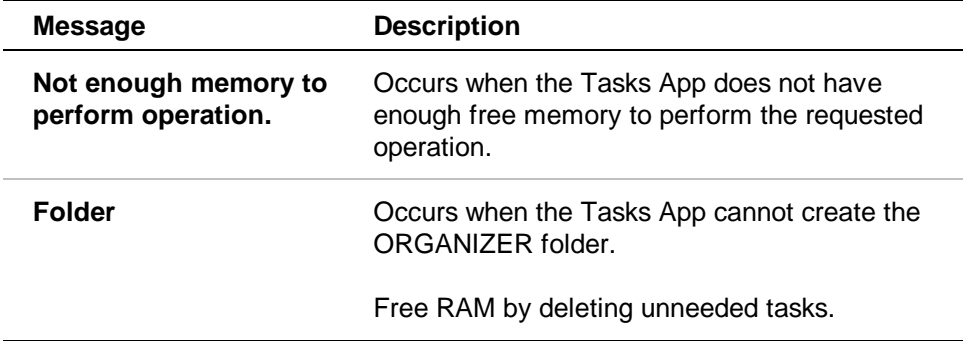

# <span id="page-59-0"></span>Sending and Receiving Organizer Information

Organizer information can be transferred between linked handheld devices. You can transfer contacts either from within the Contacts App or from the VAR-LINK screen. Use the VAR-LINK screen to transfer all other Organizer information.

For more information on sending and receiving files using the TI-89 / TI-92 Plus / Voyage™ 200 PLT, refer to the comprehensive guidebook for your handheld device at [education.ti.com/guides.](http://education.ti.com/guides)

- **Note Organizer information must be saved in the correct folder or will not** be accessible by the Organizer Apps.
	- When transferring contact information, select the CONTACTS folder on the receiving device.
	- When transferring all other Organizer information, select the ORGANIZER folder on the receiving device.

## <span id="page-60-0"></span>Installing the Organizer Apps

Detailed Flash App installation instructions are available from [education.ti.com/guides.](http://education.ti.com/guides)

You will need:

- A TI-89 / TI-92 Plus / Voyage™ 200 PLT with the latest Advanced Mathematics Software Operating System. Download a free copy from [education.ti.com/softwareupdates.](http://education.ti.com/softwareupdates)
- A computer using either Microsoft® Windows® or Apple® Macintosh® operating system software.
- A TI-GRAPH LINK™ cable that connects the TI-89 / TI-92 Plus / Voyage™ 200 PLT and a computer. The cable is available for purchase from retail stores, online retailers, and instructional dealers. You may also purchase the cable from the TI Online Store at [education.ti.com/buy.](http://education.ti.com/buy)
- TI Connect™ software, which is compatible with most current TI graphing products.

 $-$  or  $-$ 

TI-GRAPH LINK software for either the TI-89 or TI-92 Plus. All connectivity software is available free from [education.ti.com/softwareupdates.](http://education.ti.com/softwareupdates)

# <span id="page-61-0"></span>Starting and Quitting the Organizer Apps

The instructions in this guidebook refer to this Flash App only. For help using the TI-89 / TI-92 Plus / Voyage™ 200 PLT, refer to the comprehensive guidebook for your handheld device at [education.ti.com/guides.](http://education.ti.com/guides)

#### Starting an Organizer App

With the Apps desktop turned on, press APPS to display the desktop, highlight Calendar, Contacts, Planner, or Tasks, and press [ENTER].

 $-$  or  $-$ 

With the Apps desktop turned off, press  $\blacklozenge$   $\Box$  APPS, highlight Calendar, Contacts, Planner, or Tasks, and press **ENTER**.

Depending on the Organizer App selected, one of the following screens appears.

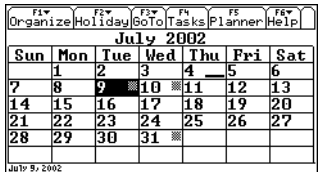

Calendar screen

<span id="page-62-0"></span>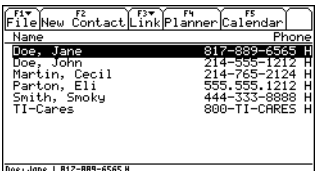

#### Contacts screen

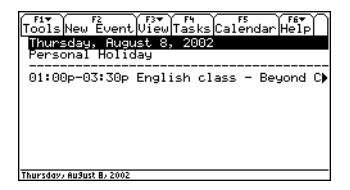

Planner screen

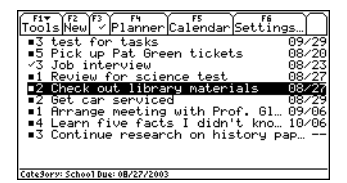

Tasks screen

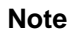

**Note** You can also open other Organizer Apps from within an open Organizer App.

## Quitting the Organizer Apps

Press 2nd [QUIT] from any screen.

# <span id="page-63-0"></span>Deleting an App

Deleting an App removes it from the handheld device and increases space for other Apps. Before deleting an App, consider making a backup copy for reinstallation.

- 1. [Quit](#page-62-0) the application.
- 2. Press  $[2nd]$  [VAR-LINK] to display the VAR-LINK [ALL] screen.
- 3. Press  $\sqrt{2nd}$  [F7] (TI-89) or [F7] to display the list of installed applications.
- 4. Select the application you want to delete.
- 5. Press  $F1$  1: Delete. The VAR-LINK delete confirmation dialog box displays.
- 6. Press **ENTER** to delete the application.

# <span id="page-64-0"></span>TI Support and Service Information

#### **For General Information**

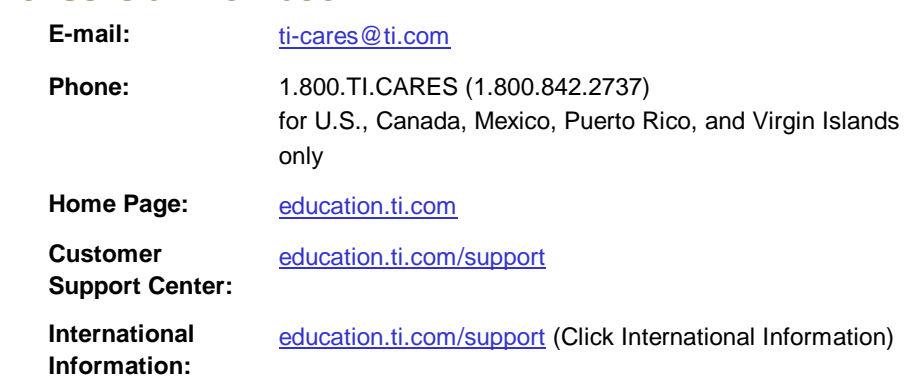

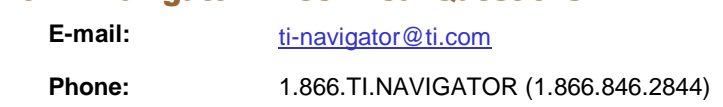

#### **For Technical Questions**  $\frac{1}{\sqrt{2}}$

**Phone:** 1.972.917.8324

**Customers in the U.S., Canada, Mexico, Puerto Rico and Virgin Islands: Always** contact Texas Instruments Customer Support before returning a product for service.

**All other customers:** Refer to the leaflet enclosed with this product (hardware) or contact your local Texas Instruments retailer/distributor.

## <span id="page-65-0"></span>Texas Instruments License Agreement

#### **BY INSTALLING THIS SOFTWARE YOU AGREE TO ABIDE BY THE FOLLOWING PROVISIONS**

- 1. **LICENSE**: Texas Instruments Incorporated ("TI") grants you a license to use and copy the software program(s) ("License Materials") contained on this diskette/CD/web site. You, and any subsequent user, may only use the Licensed Materials on Texas Instruments devices.
- 2. **RESTRICTIONS**: You may not reverse-assemble or reverse-compile the Licensed Materials. You may not sell, rent, or lease copies that you make.
- 3. **COPYRIGHT**: The Licensed Materials and any accompanying documentation are copyrighted. If you make copies, do not delete the copyright notice, trademark, or protective notices from the copies.
- 4. **WARRANTY**: TI does not warrant that the Licensed Materials or documentation will be free from errors or that they will meet your specific requirements. **THE LICENSED MATERIALS ARE PROVIDED "AS IS" TO YOU OR ANY SUBSEQUENT USER**.
- 5. **LIMITATIONS**: TI makes no warranty or condition, either express or implied, including but not limited to any implied warranties of merchantability and fitness for a particular purpose, regarding the Licensed Materials.

**In no event shall TI or its suppliers be liable for any indirect, incidental, or consequential damages, loss of profits, loss of use or data, or interruption of business, whether the alleged damages are labeled in tort, contract, or indemnity.** 

**Some states or jurisdictions do not allow the exclusion or limitation of incidental or consequential damages, so the above limitation may not apply.**

## Page Reference

This PDF document contains electronic bookmarks for on-screen navigation. If you print this document, use the page numbers below to find specific topics.

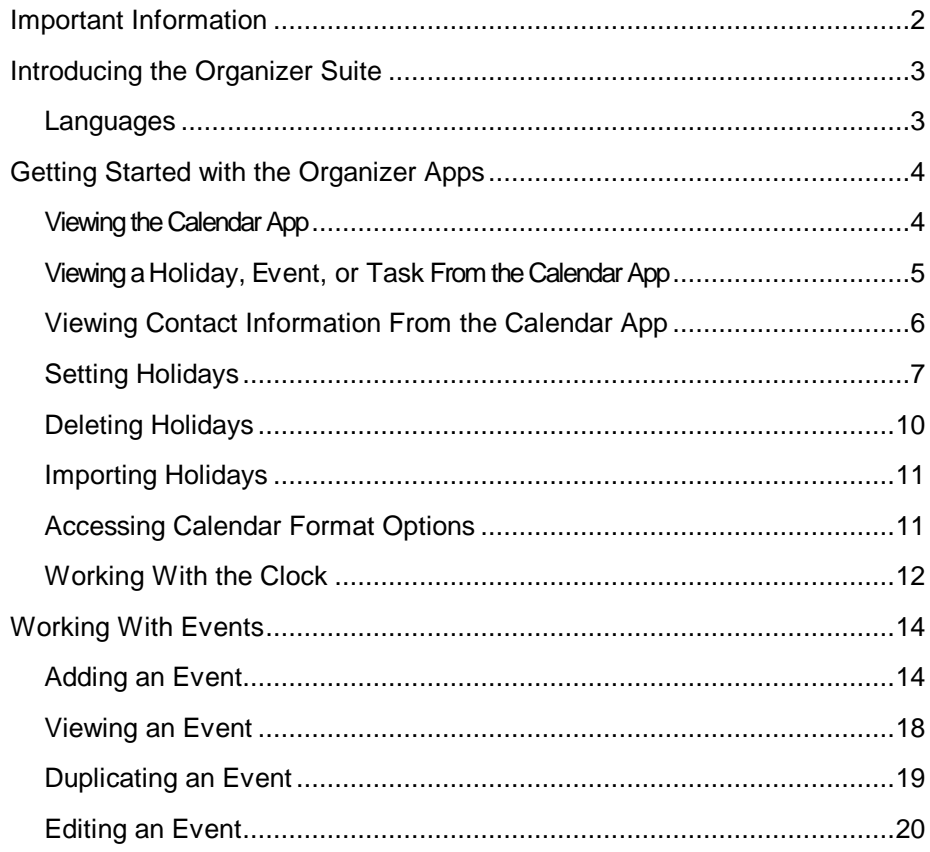

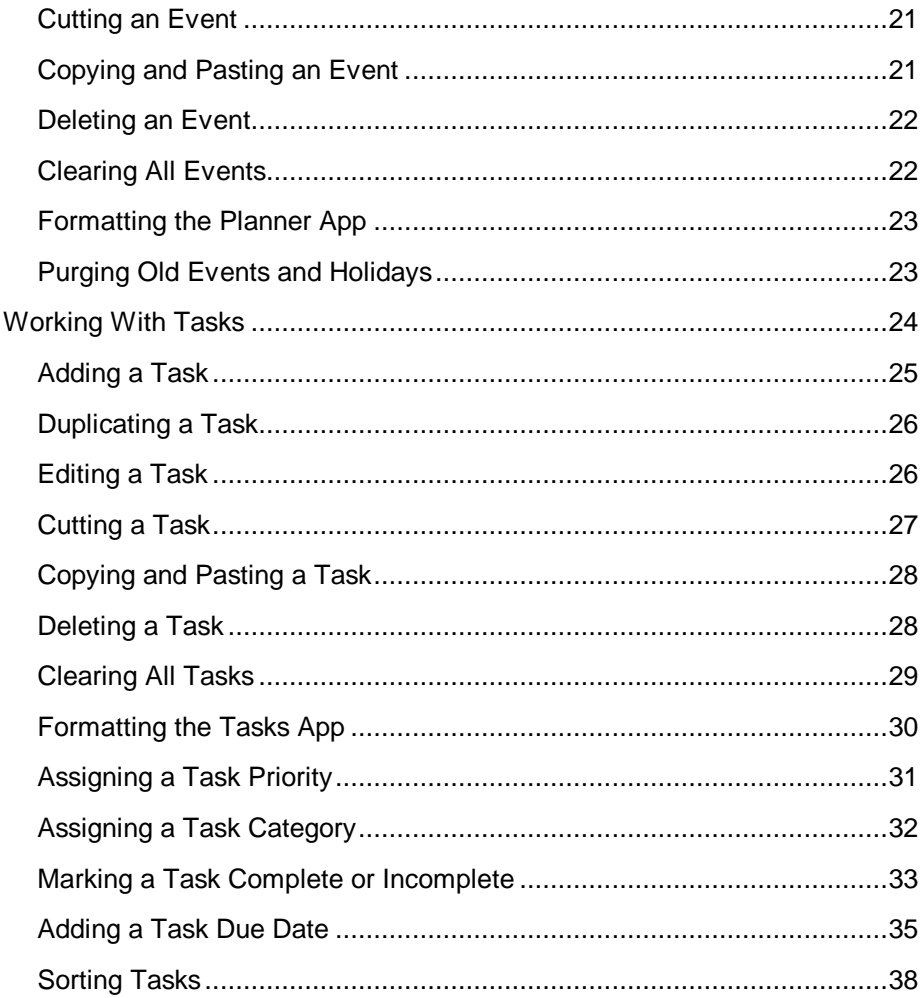

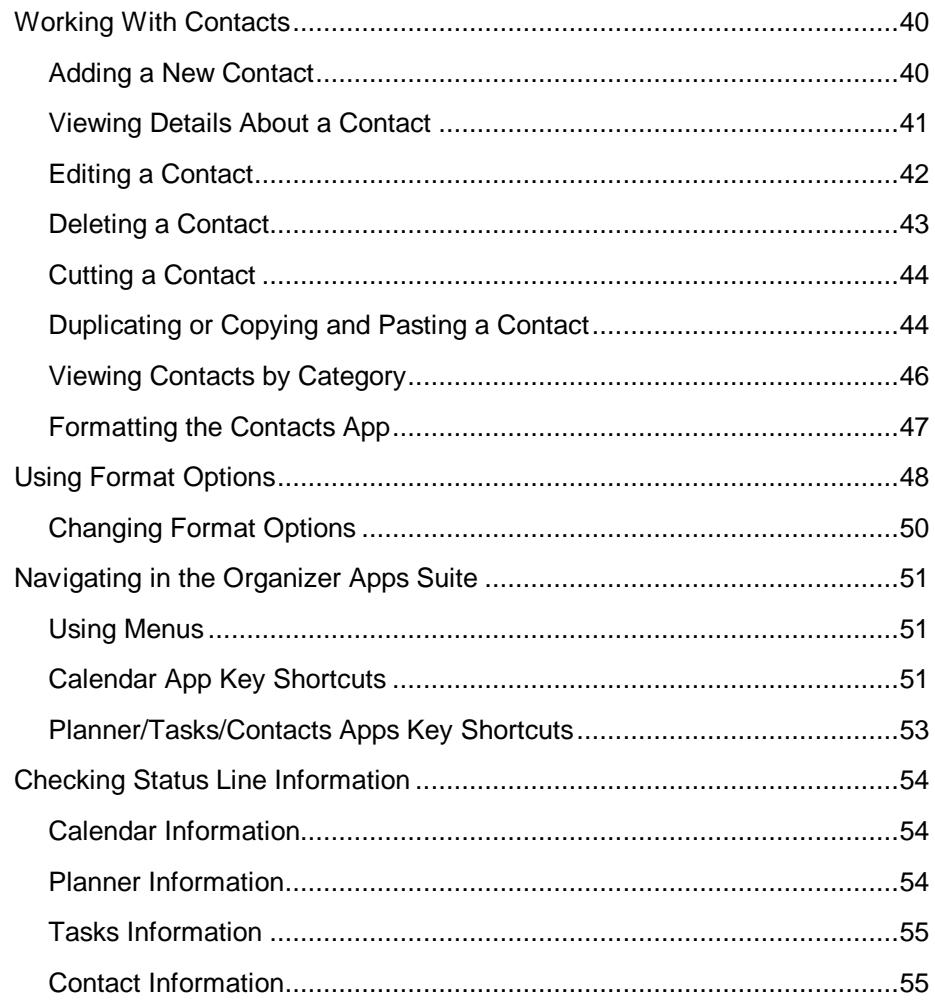

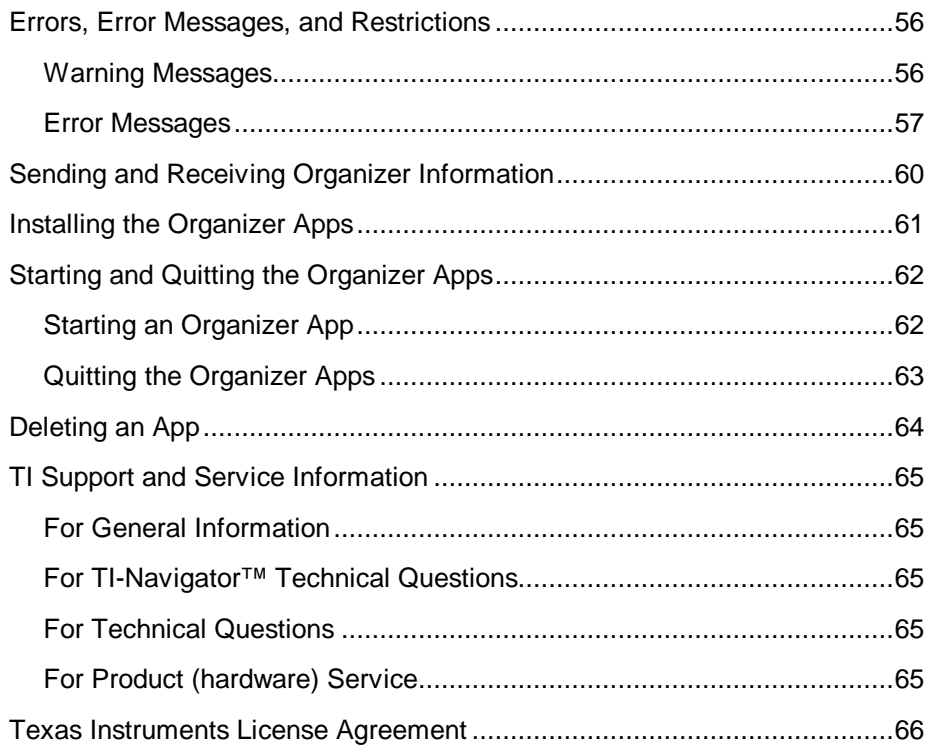